## How to Send a Snack with the 365Pay App

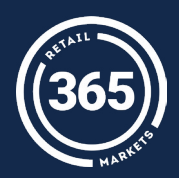

- Login to the **365Pay app**; tap the **Send a Snack** button on the home screen;
- 2 Choose a sticker image; select a **gift amount**; then type a **personalized message**;
- 3 Enter the **email address** of the individual you'd like to send funds to; alternatively, you may tap the **Choose from contacts** button;
- 4 Tap the **Send Snack** button to send the funds directly to your recipient's 365Pay account.

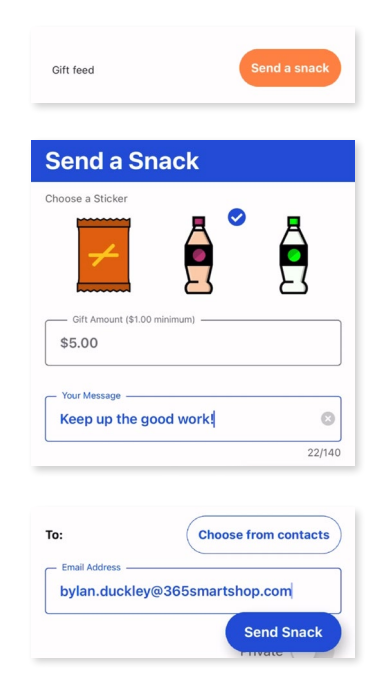

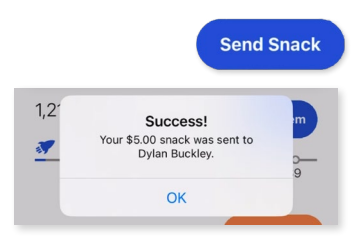

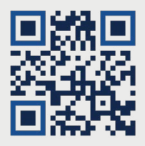

**Scan the QR Code to Download the 365Pay App.**

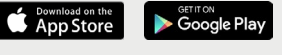

For assistance, please contact your market operator.